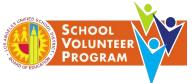

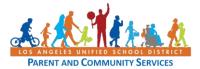

#### Job Aid

Every volunteer, new or returning, must submit an online application to volunteer each year. Beginning in 2021, all volunteers sign a COVID-19 liability waiver embedded in the online volunteer application. Please see Attachment O1 and O2 of BUL 6746.3 for the text of the waiver. Once approved, the volunteer will receive an approval letter and temporary badge to the email associated with the volunteer application. The principal will also receive the same email. A permanent badge will be mailed to the school site via school mail before the expiration date on the temporary badge.

#### Step 1 – Create an account

Log in to <a href="https://volunteerapp.lausd.net">https://volunteerapp.lausd.net</a>

- This will bring a prospective applicant to the LAUSD Volunteer Application screen. Select <u>LAUSD parent/guardian</u>. Non parent/guardian applicants will select <u>LAUSD Community</u>. On the following screen, select <u>Register.</u>
- **NOTE:** If the prospective volunteer has a Parent Portal account, they will enter their Parent Portal Username and Password and click, **Log In**. Then, continue to Step 3.

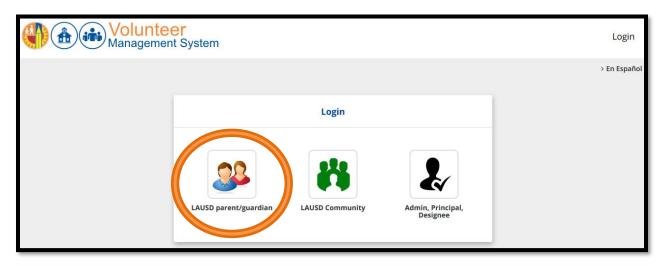

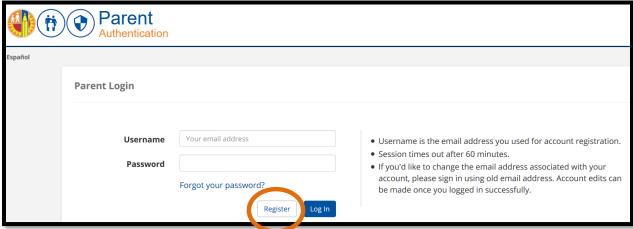

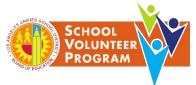

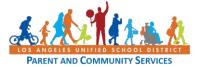

Fill out the required fields using the applicant's full legal name (First Name, Last Name, Email Address, Re-Enter Email, Captcha Code for security purposes) and click <u>Register</u>.

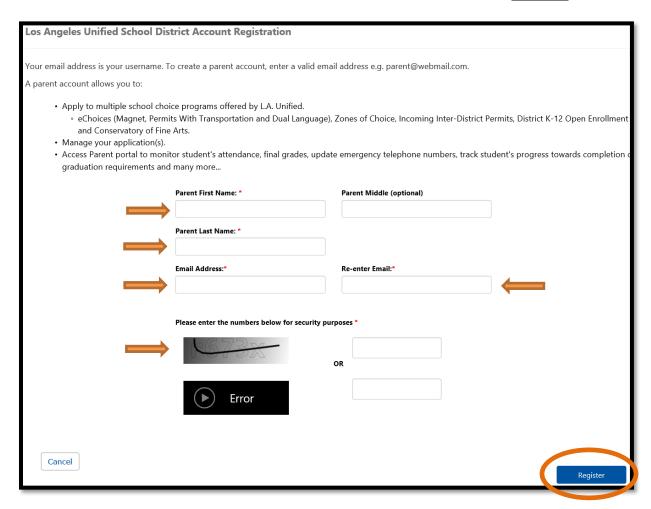

Once the applicant has registered, the applicant will receive the following message:

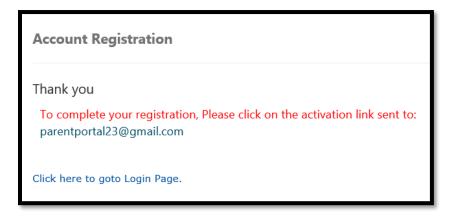

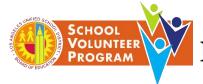

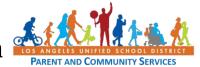

#### Step 2 – Activate an account and create a password

Log in to the email account used to create an account and search for an email message from <a href="moreply@lausd.net">noreply@lausd.net</a> (check Junk or SPAM mail if the message is not in the main Inbox). Click on the link to **Activate my LAUSD Account.** 

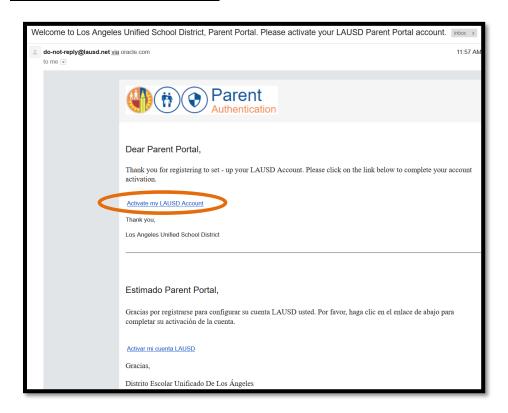

The next screen will prompt the applicant to create a password. Make sure the password follows the password criteria. Click submit.

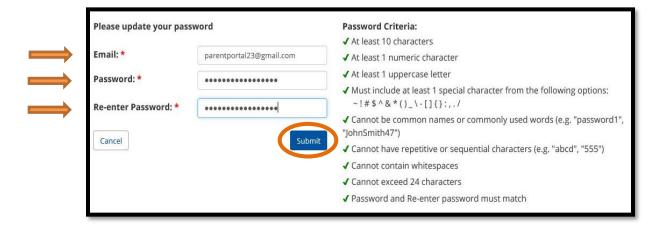

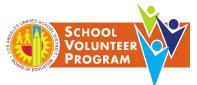

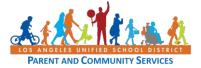

Once the account password is set, the applicant will get a message that the account activation is complete. It will also ask the applicant to return to the main menu to log in. Click on the third logo, **Volunteer Management System**, on the right side of the page.

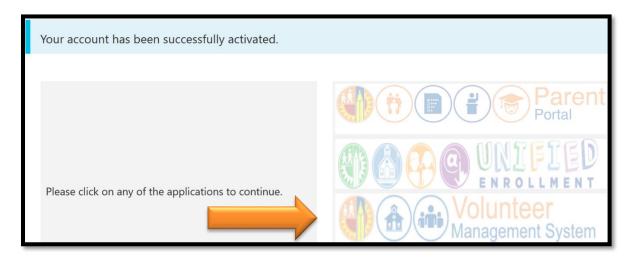

#### **Alternative Method to Access the Volunteer Management System**

From the Parent Portal, parents can also directly access the Volunteer Management System by selecting the icon for **Online Forms and Applications**.

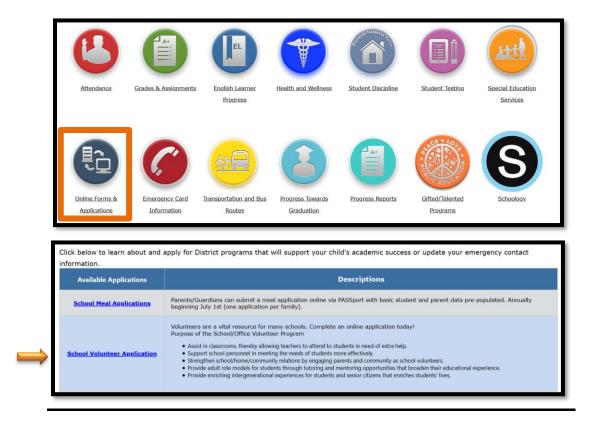

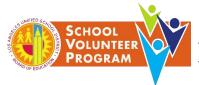

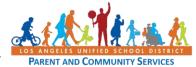

#### Step 3 – Fill out the LAUSD Volunteer Application

Selecting Login will take an applicant to the LAUSD Volunteer home page. Select **LAUSD parent/guardian**, enter the email (username) and password, and select **Log In**. Non parent/guardian applicants will select **LAUSD Community**, enter the email (username) and password, then select **Log In**.

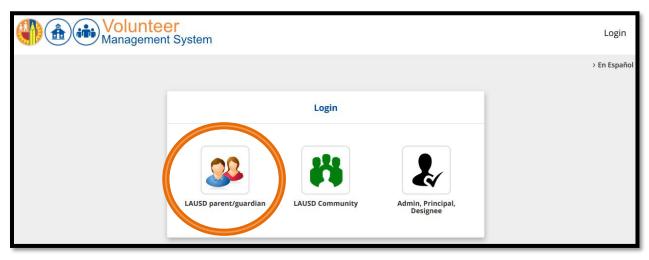

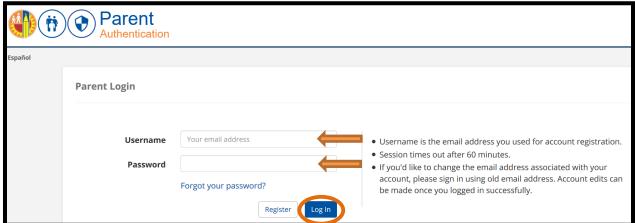

Once logged in, the applicant will be directed to the Volunteer Application home page where a new application can be created.

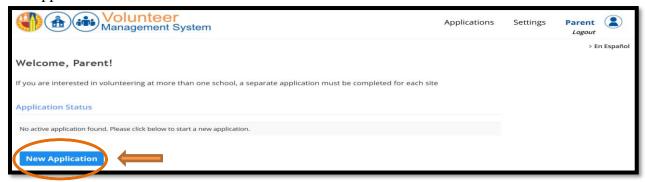

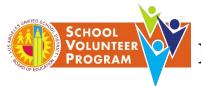

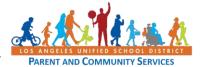

#### **Personal Information**

Enter the full legal name in the First Name and Last Name fields. If the applicant has another name, it should be entered in the Other Name field. Birthday and gender are required. The rest is optional.

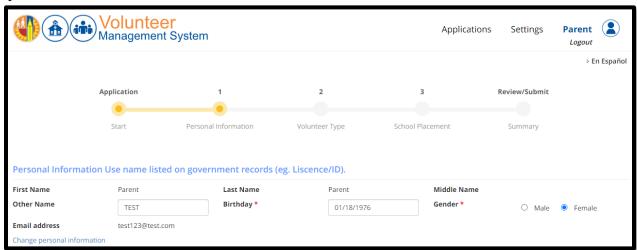

#### **Contact Information**

Fill out the Address, City, State, Zip Code, and at least one phone number. Enter at least one Emergency Contact Name and Phone number. Emergency Contact information is required.

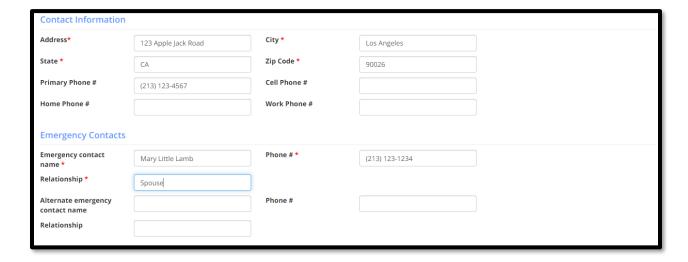

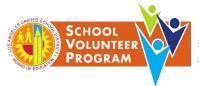

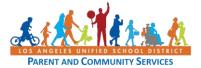

#### **Application Type**

Select School volunteer and identify the Languages Spoken.

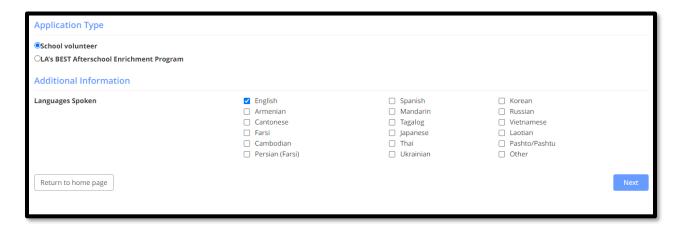

#### **Volunteer Type (Parent or Community Member)**

Select Volunteer Type, applying for, and identify if applicant is a parent/legal guardian of a child in a LAUSD school, Community member or non-custodian family member.

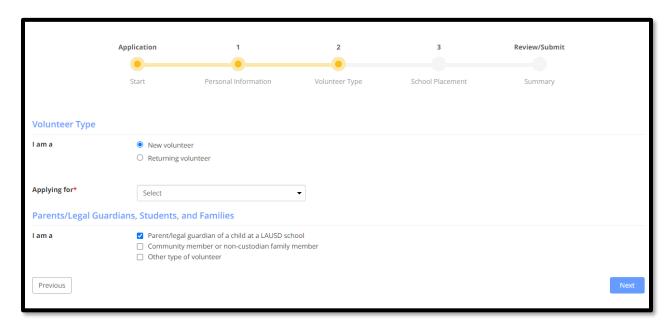

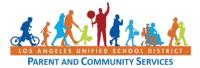

#### **Volunteer Type (College/University Student Intern)**

Select Other type of volunteer and select an intern. Indicate University/College Name and Field Instructor Name.

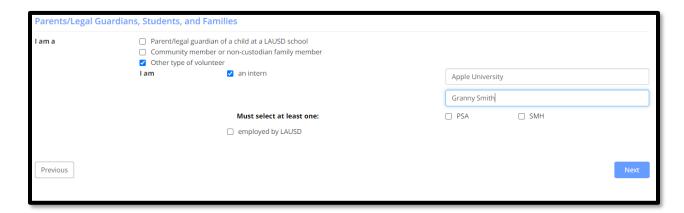

#### **Volunteer Type (LAUSD Employee)**

Select Other type of volunteer and select employed by LAUSD and enter employee number.

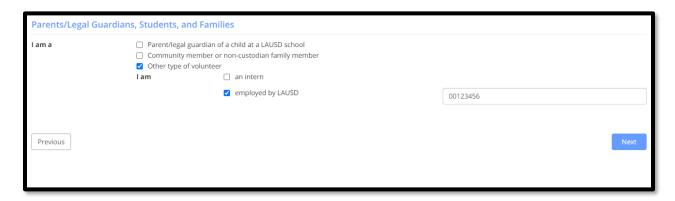

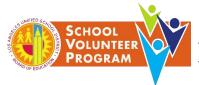

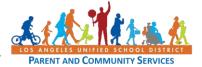

#### Waiver and Release of Liability

Read the Waiver that displays on the screen. After reading the waiver, select *Yes, I Acknowledge* and Agree or No, I Do Not Agree. Note, if the applicant selects No, the applicant will not be able to volunteer on campus.

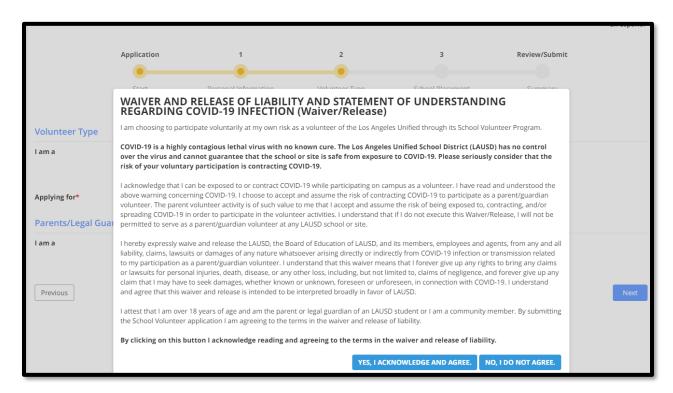

#### **School Placement (without a child enrolled at the site)**

If the applicant has a child enrolled at the site, see second example.

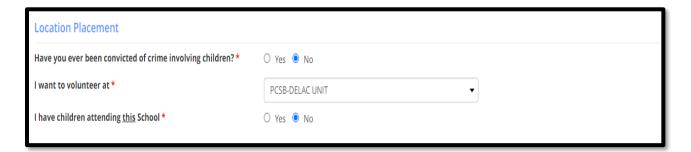

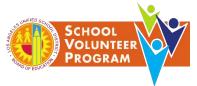

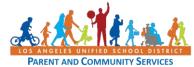

#### School Placement with child enrolled at the site

If the applicant has a child enrolled at the site, the applicant will need to enter the child's full name and birthday. Must click Add Student. If more than one student, continue to add students.

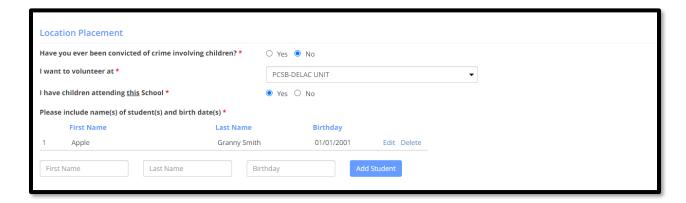

#### **Availability**

Select days and times, and indicate the number of hours as well as where the applicant would like to volunteer. Note: Tier III Volunteers require fingerprint clearance.

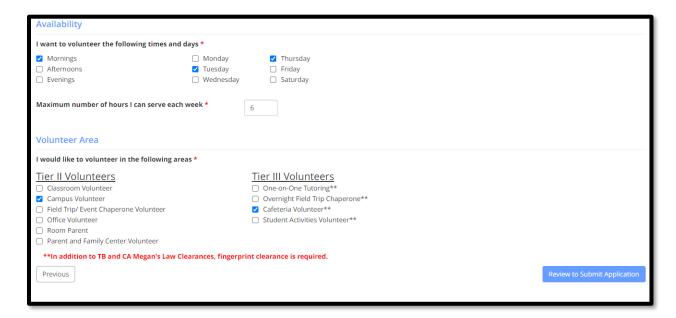

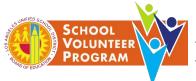

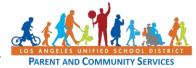

#### **Review and Submit**

The applicant will review the application carefully. If the applicant needs to make changes, select the **Edit** button next to the area that needs to be changed. Once information has been verified click "*I certify that all information I have provided above is true*," and **Submit Application**.

The following screen will appear after submitting the application. Note, if there is any information missing or pending update, the application will indicate there is an error. The applicant should contact the school site to provide any necessary information.

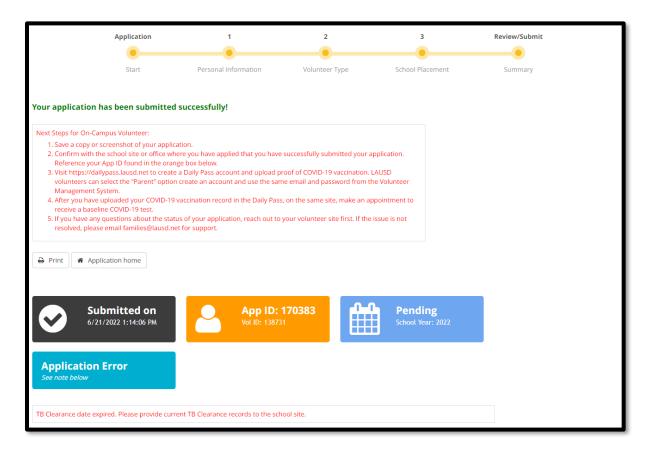

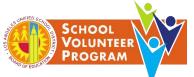

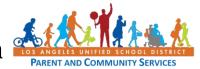

#### <u>Step 4 – For volunteer login and resources</u>

Visit <a href="https://volunteerapp.lausd.net">https://volunteerapp.lausd.net</a>.

Or log into <a href="http://home.lausd.net/">http://home.lausd.net/</a>. Click on Families in the upper right side of the screen.

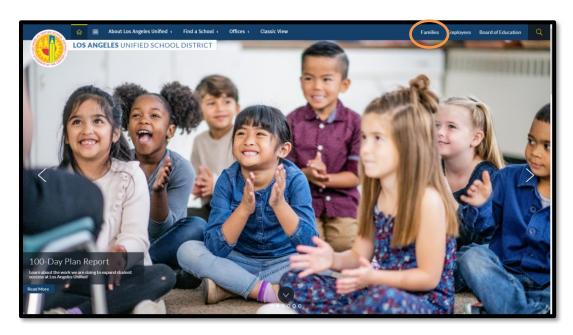

Select Parent and Community Services or Parent Online Tools from the menu.

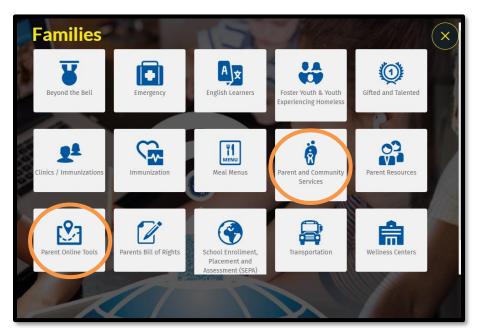

<sup>\*</sup>For resources, click on the **Parent and Community Services** link.

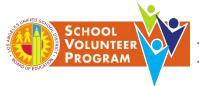

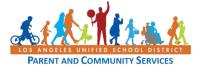

If the applicant selected <u>Parent Online Tools</u>, they will click on the <u>Volunteer Management</u> <u>System</u> to access the login page as a <u>LAUSD parent/guardian</u>, <u>LAUSD Community</u> or <u>Admin</u>, <u>Principal</u>, <u>Designee</u>.

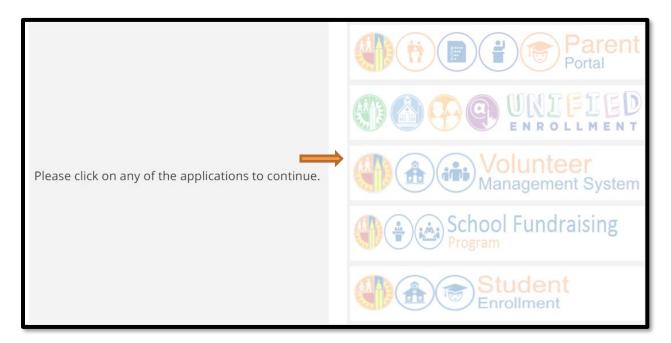

If the applicant selected the Parent and Community Services home page, click on **Volunteers**.

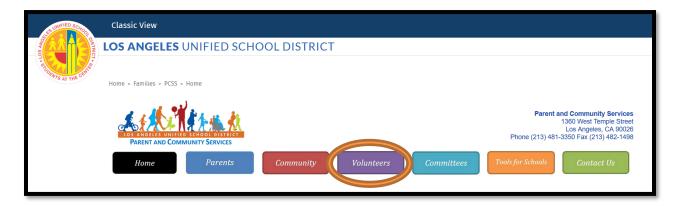

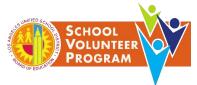

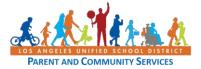

#### **Volunteer Resources**

On this page, the applicant can access the volunteer bulletin, access printable resources, and access the online Volunteer Management System directly. The volunteer guide can be viewed to learn more about the steps in the volunteer application process.

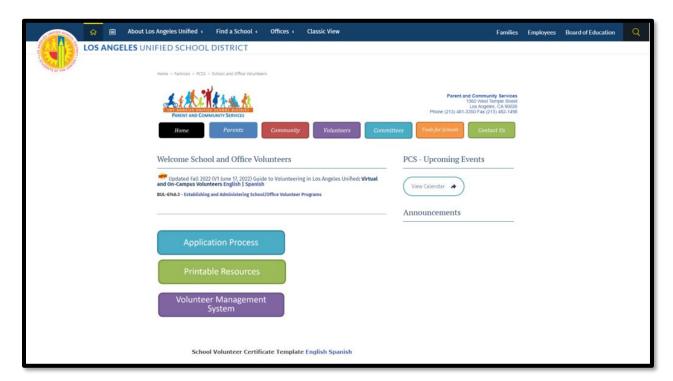